## **임상연구과제 프로그램 사용방법 안내**

**첨부파일 : 임상시험센터\_20180841.zip 다운로드 및 설치**

**1. 설치 후 아래와 같이 His Gil 아이콘 클릭** 

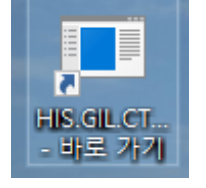

 $\Gamma$ 

- **2. 1) 계약 당시 CRC 및 PI, Sub-I로 지정되어 있으면 자동으로 연구과제 등록 됨**
	- **2) 연구 진행 시 CRC 및 Sub-I 변경 시 :** [의무기록열람신청서 \*] 작성 후 여성센터 9층 이미옥 계장 전달
		- <https://ctc.gilhospital.com/emr-id-> \* 임상시험센터 홈페이지 - 지원서비스 - EMR ID 신청열람안내
	- **3) 등록 된 CRC, PI , Sub-I 는 Bestcare ID , Password 이용하여 프로그램 login**

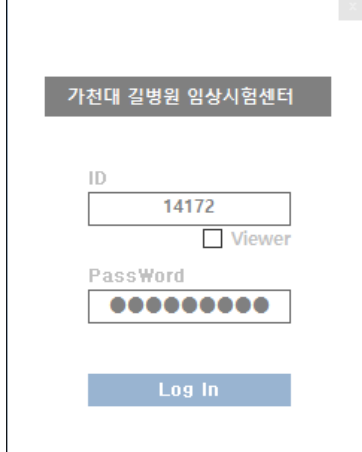

## **3. 시험 대상자 등록 방법**

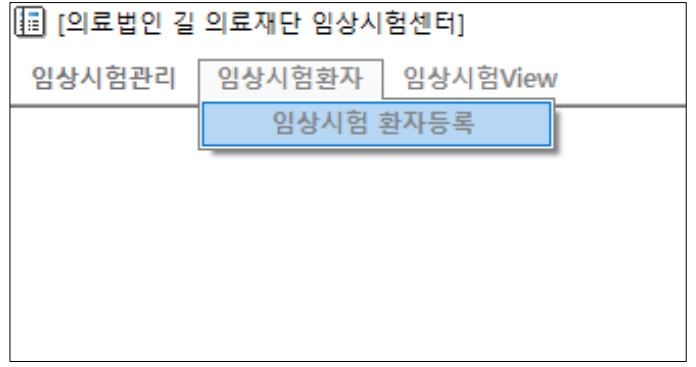

## **4. 시험 대상자 등록 화면**

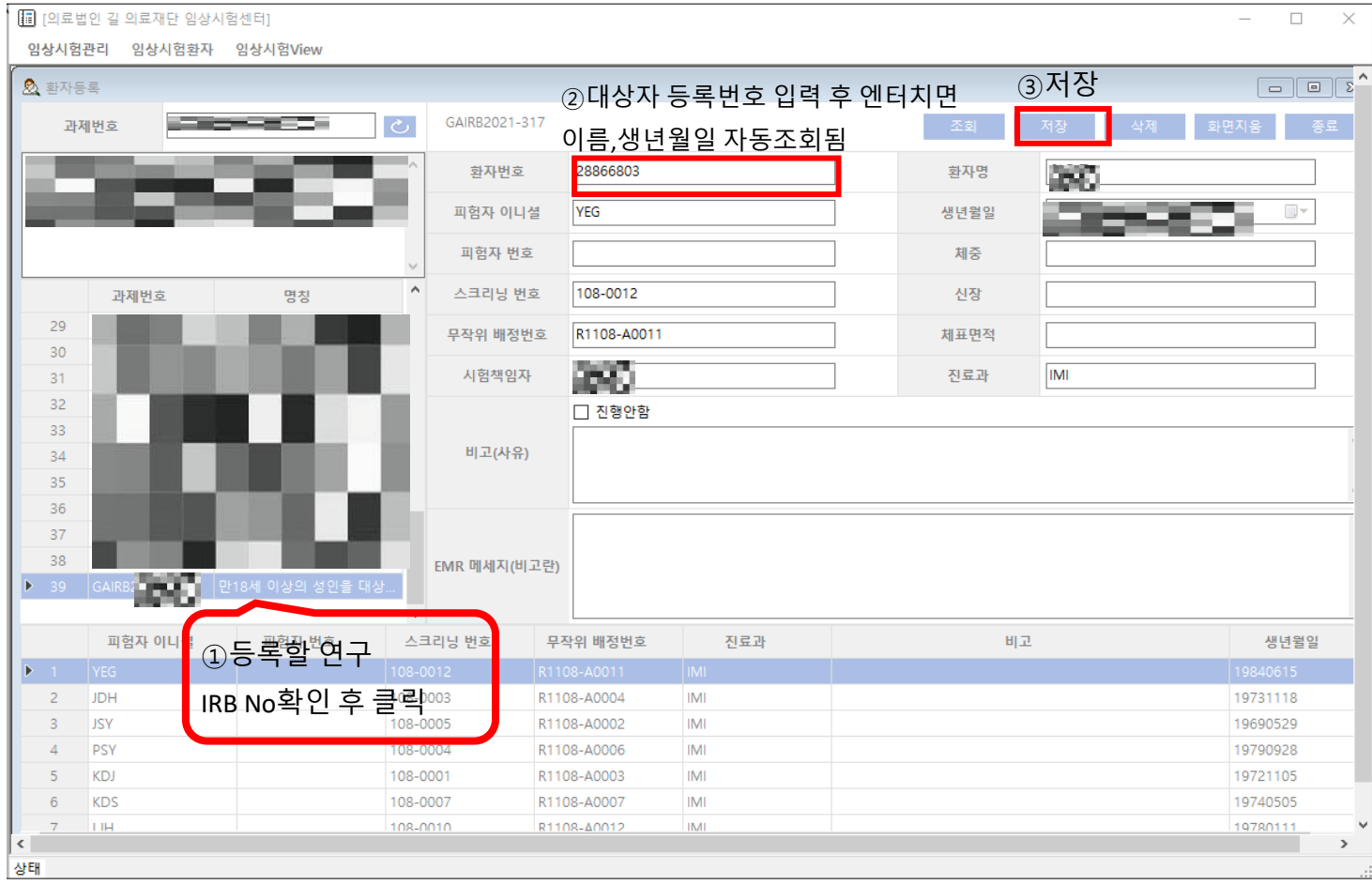

## **5. 등록 된 대상자 조회방법**

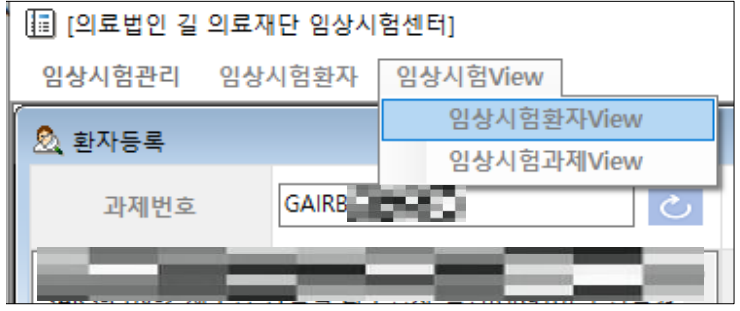